Бесплатная программа, доступная **по запросу на info@vodasoft.ru**

Устанавливается в качестве службы Windows на компьютере с установленной программой Криптопро. Функции:

непосредственный [заказ кодов](https://vodasoft.ru/wiki/doku.php?id=%D0%BC%D0%B0%D1%80%D0%BA%D0%B8%D1%80%D0%BE%D0%B2%D0%BA%D0%B0_%D0%B7%D0%B0%D0%BA%D0%B0%D0%B7) (по запросу из документа Водяного либо автоматически при интеграции с промышленным принтером)

[печать кодов](https://vodasoft.ru/wiki/doku.php?id=%D0%BC%D0%B0%D1%80%D0%BA%D0%B8%D1%80%D0%BE%D0%B2%D0%BA%D0%B0_%D0%BF%D0%B5%D1%87%D0%B0%D1%82%D1%8C) на принтерах этикеток с поддержкой ZPL (по запросу из документа Водяного) подача отчета о нанесении в систему управления заказами (по запросу из документа Водяного или автоматически по данным системы технического зрения)

[ввод в оборот товаров](https://vodasoft.ru/wiki/doku.php?id=%D0%BC%D0%B0%D1%80%D0%BA%D0%B8%D1%80%D0%BE%D0%B2%D0%BA%D0%B0_%D0%B2%D0%B2%D0%BE%D0%B4_%D0%B2_%D0%BE%D0%B1%D0%BE%D1%80%D0%BE%D1%82) (по запросу из документа Водяного или автоматически по данным системы технического зрения).

[вывод из оборота](https://vodasoft.ru/wiki/doku.php?id=%D0%BC%D0%B0%D1%80%D0%BA%D0%B8%D1%80%D0%BE%D0%B2%D0%BA%D0%B0_%D0%B2%D1%8B%D0%B2%D0%BE%D0%B4) (по запросу из документа Водяного)

# **Порядок установки принтера этикеток (для производства)**

ВАЖНО. ПРИНТЕР ОБЯЗАТЕЛЬНО ДОЛЖЕН ПОДДЕРЖИВАТЬ ЯЗЫК ZPL И ИМЕТЬ ПОРТ RJ-45 ДЛЯ ПОДКЛЮЧЕНИЯ К ЛОКАЛЬНОЙ СЕТИ!

1) переключить в утилите настройки язык обмена на ZPL, установить кодовую таблицу 1251 (при отсутствии 1251 выставить 1252 или другую, не относящуюся к восточным языкам).

2) установить для принтера статический ip в пределах сети, проверить связь

3) отключить usb-кабель, подключить сетевой кабель.

4) установить этикетки, красящую ленту, откалибровать печать для точного расположения кода на этикетке.

5) в утилите znakertest нажать кнопку «отправить без 029». Должна распечататься этикетка размера 3\*2 с тестовым кодом маркировки. Этикетка должна распознаваться как GS-1 Datamatrix приложением чекмарк или иным сканером datamatrix. При этом приложение «честный знак» не распознает этикетку, т.к.для тестового кода нет и не может быть данных в системе маркировки.

6) после тестирования присоединить намотчик для приема готовых этикеток (при наличии)

# **Установка сертификатов подписи**

1) установить криптопро и подпись руководителя

ВАЖНО! СЕРТИФИКАТ ПОДПИСИ ДОЛЖЕН БЫТЬ доступен не только для текущего пользователя, но и для пользователя «Система», В ХРАНИЛИЩЕ «ЛОКАЛЬНЫЙ КОМПЬЮТЕР» (пароль сертификата надо сбросить или задать для указанного системного пользователя, в управлении закрытыми ключами дать все права пользователю «система»).

Обязательно установить (если не были установлены ранее) российский корневой сертификат Минцифры и промежуточный сертификат ФНС.

2) войти в личный кабинет «честного знака», убедиться в корректности подписи.

Если ваша компания - производитель: а) Проверить, что в национальном каталоге карточки продукции прошли модерацию и готовы к вводу в оборот

б) Войти в «управление заказами - устройства», создать новый экземпляр АСУТП с именем znaker. Скопировать идентификатор соединения для созданного устройства и OMSID на той же странице. Эти параметры вписать в zmaker.ini (см.далее).

3) запустить криптопро csp

4) установить сертификат в хранилище КОМПЬЮТЕРА, не пользователя. Пароль не задавать

либо обеспечить его сохранение для пользователя Система (при помощи утилиты PsiExec запустить znakertest и получить список сертификатов)

5) в свойствах сертификата скопировать отпечаток и внести в файл znaker.ini (тот же отпечаток можно увидеть через кнопки «сертфикаты» или «сертификаты локально» в znakertest).

### Порядок установки службы

1) создать папку с:\znaker

Водяного.

- 2) раскрыть в нее install.zip
- 3) заполнить файл znaker.ini (см.далее)

4) запустить install.bat от имени администратора. Будет установлена служба Znaker 5) запустить и остановить службу, открыть протокол в с:\znaker\log. Убедиться, что подключение прошло успешно, в частности получен баланс в системе «честный знак» 6) в брандмауэре разрешить входящие подключения к znaker.exe 7) Настраиваем постоянный ір, фиксируем его для указания в параметрах интеграции

### Заполнение файла znaker.ini

ВАЖНО. Изменять содержимое файла надо до установки службы или после ее остановки.

**[ZNAKER]** otpSert=(отпечаток сертификата, берем в криптопро) omsConnection=//код из личного кабинета (раздел управление заказами - устройства). Если устройств нет - water omsID=код omsID из личного кабинета contactPerson=Predstavitel (ФИО представителя латиницей) **INN=BALL VHH TNVED=THBЭД воды** port=10490 (не меняем) templateId=16 (не меняем) productGroupId=13 (не меняем) productGroup=water (не меняем) sandbox=0 (если поставить 1, будет тестовый контур) [PRINTER] ZPLTSPL=ZPL (не меняем) ір=сетевой адрес принтера этикеток  $port=9100$  $FNC1 = $1$ GS=GS (как правило, не меняем. GS означает, что в код будет подставлен символ 29 из текущей кодовой таблицы. \\ Примечание. Спецификация языка zpl предполагает запись вида \$d029 для формирования символа GS, однако очень многие принтеры некорректно обрабатывают такой разделитель)\\\

Водяной - https://vodasoft.ru/wiki/

### **Редактирование этикетки (et.txt)**

После остановки службы будет создан файл et.txt шаблона этикетки на языке ZPL. Его можно отредактировать, используя тэг %BARCODE% для обозначения кода маркировки и %DATAPROD% для даты производства.

В случае, если в команде BX меняется признак спецсимволов с \$ на иной, необходимо остановить службу, откорректировать параметр FNC1 (и, возможно, GS) в znaker.ini и перезапустить службу.

#### **Настройка параметров интеграции в Водяном**

1) создаем в администрирование- параметры интеграции строку с наименованием Znaker.

2) указываем IP сервера водяного или иной машины, где установлена служба znaker (обеспечьте статический адрес этого компьютера в локальной сети.

Для терминального сервера (или если работа со службой из Водяного будет идти только с того же ПК, где она установлена) можно не указывать или задать 127.0.0.1.

3) порт 10490

4) в поле «учетная запись» указываем omsconnection

Примечание. Если ваша компания не является производителем, в этом поле указывается слово water

5) перезапускаем Водяной.

После выполнения перечисленных действий станет возможен [заказ](https://vodasoft.ru/wiki/doku.php?id=%D0%BC%D0%B0%D1%80%D0%BA%D0%B8%D1%80%D0%BE%D0%B2%D0%BA%D0%B0_%D0%B7%D0%B0%D0%BA%D0%B0%D0%B7) и [печать кодов](https://vodasoft.ru/wiki/doku.php?id=%D0%BC%D0%B0%D1%80%D0%BA%D0%B8%D1%80%D0%BE%D0%B2%D0%BA%D0%B0_%D0%BF%D0%B5%D1%87%D0%B0%D1%82%D1%8C) из Водяного, а также [вывод из оборота](https://vodasoft.ru/wiki/doku.php?id=%D0%BC%D0%B0%D1%80%D0%BA%D0%B8%D1%80%D0%BE%D0%B2%D0%BA%D0%B0_%D0%B2%D1%8B%D0%B2%D0%BE%D0%B4).

#### [к оглавлению раздела](https://vodasoft.ru/wiki/doku.php?id=%D0%BC%D0%B0%D1%80%D0%BA%D0%B8%D1%80%D0%BE%D0%B2%D0%BA%D0%B0)

From: <https://vodasoft.ru/wiki/>- **Водяной**

Permanent link: **<https://vodasoft.ru/wiki/doku.php?id=znaker&rev=1677649652>**

Last update: **2023/03/01 08:47**

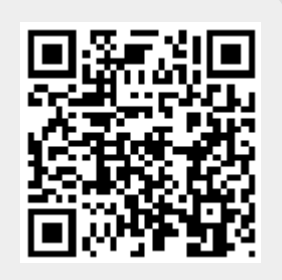